# Visor de dosis RaySafe i2

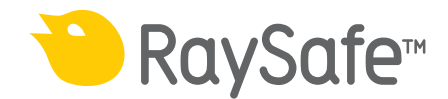

#### © 2012.03 Unfors RaySafe 5001067-A

Todos los derechos reservados. La reproducción o transmisión de la totalidad o parte de este documento, en cualquier formato o a través de cualquier medio, electrónico, mecánico o de otro tipo, está prohibida sin el consentimiento previo por escrito del propietario de los derechos de autor.

# ÍNDICE DE CONTENIDOS

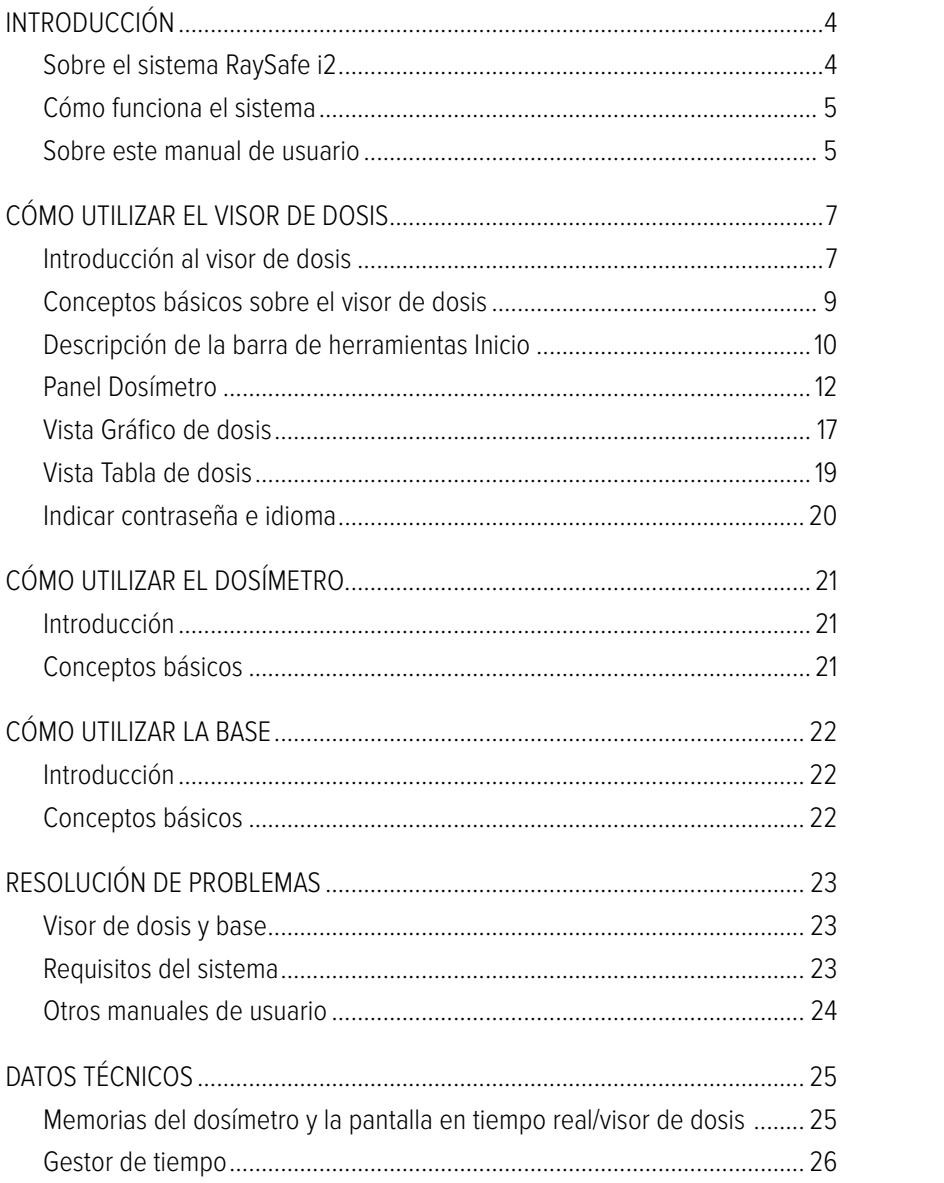

# <span id="page-3-0"></span>Introducción

### Sobre el sistema RaySafe i2

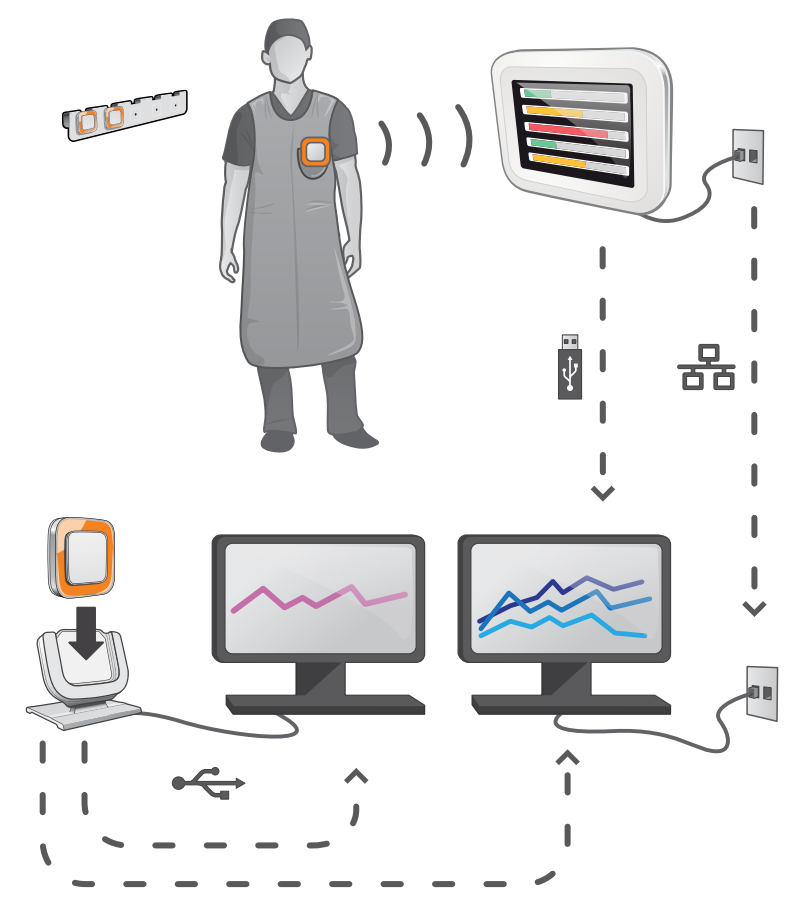

Figura 1. Descripción del sistema RaySafe i2

El sistema RaySafe i2 puede contener los componentes siguientes:

- dosímetro
- pantalla en tiempo real
- • visor de dosis (software)
- • gestor de dosis (software)
- base (estación de carga utilizada para conectar los dosímetros al ordenador)
- soporte para dosímetros (almacenamiento)

## <span id="page-4-0"></span>Cómo funciona el sistema

El dosímetro mide y registra en todo momento la exposición a los rayos X, y transfiere los datos de forma inalámbrica, a través de ondas de radio, a la pantalla en tiempo real.

La pantalla en tiempo real muestra la dosis a la que se ha estado expuesto procedente de un máximo de ocho dosímetros a la vez. Los indicadores de color (verde, amarillo y rojo) representan la intensidad de la exposición actualmente recibida. La dosis acumulada por individuo aparece junto a los indicadores de color. Con sólo introducir el nombre de un dosímetro, el usuario puede ver el historial en pantallas separadas.

Cuando no se está utilizando el dosímetro, debe colocarse en el soporte para dosímetros, lejos de la pantalla en tiempo real.

Es posible transferir información más detallada sobre el historial de exposición desde los dosímetros a través de la base conectada al ordenador; dicha información puede verse utilizando el software instalado en el ordenador (visor de dosis y gestor de dosis).

El software visor de dosis también se utiliza para administrar los dosímetros, cambiar los nombres y colores de los dosímetros, y restablecer el historial de dosis. El software gestor de dosis es un programa avanzado para el análisis, la creación de informes y el archivo de información sobre dosis. Gestiona varios dosímetros y puede recuperar la información de dosis de varias pantallas en tiempo real a través de la red hospitalaria o mediante una unidad de almacenamiento USB.

### Sobre este manual de usuario

Este manual de usuario ha sido redactado con el objetivo de asistir a los usuarios en la utilización segura y efectiva del producto descrito.

Antes de intentar operar el producto, debe leer estas instrucciones de uso, prestando especial atención y observando estrictamente las notificaciones de ADVERTENCIA y PRECAUCIÓN.

- **ADVERTENCIA** Una ADVERTENCIA le alerta de cualquier posible resultado serio, acontecimiento adverso o riesgo para la seguridad. Si no se observa una advertencia, el operador o paciente puede resultar seriamente herido o, incluso, puede encontrar la muerte.
- **PRECAUCIÓN** Una PRECAUCIÓN le alerta de dónde debe tener especial cuidado para un uso seguro y eficaz del producto. Si no se observa una notificación de precaución, se pueden producir daños personales menores o moderados, o dañar el producto u otra propiedad, y puede dar lugar a un riesgo remoto de heridas más serias y/o causar contaminación medioambiental.
- **NOTA** Las notas destacan puntos poco usuales como ayuda al operador.

Estas instrucciones de uso describen la configuración más completa del producto, con el número máximo de opciones y accesorios. Es posible que no todas las funciones descritas se encuentren disponibles en su producto.

# <span id="page-6-0"></span>Cómo utilizar el visor de dosis

## Introducción al visor de dosis

Teniendo el dosímetro conectado a través de la base, la aplicación del visor de dosis le permite:

- • Ver los historiales de dosis de los dosímetros.
- • Cambiar las opciones del dosímetro como, por ejemplo, el nombre completo y el nombre mostrado.

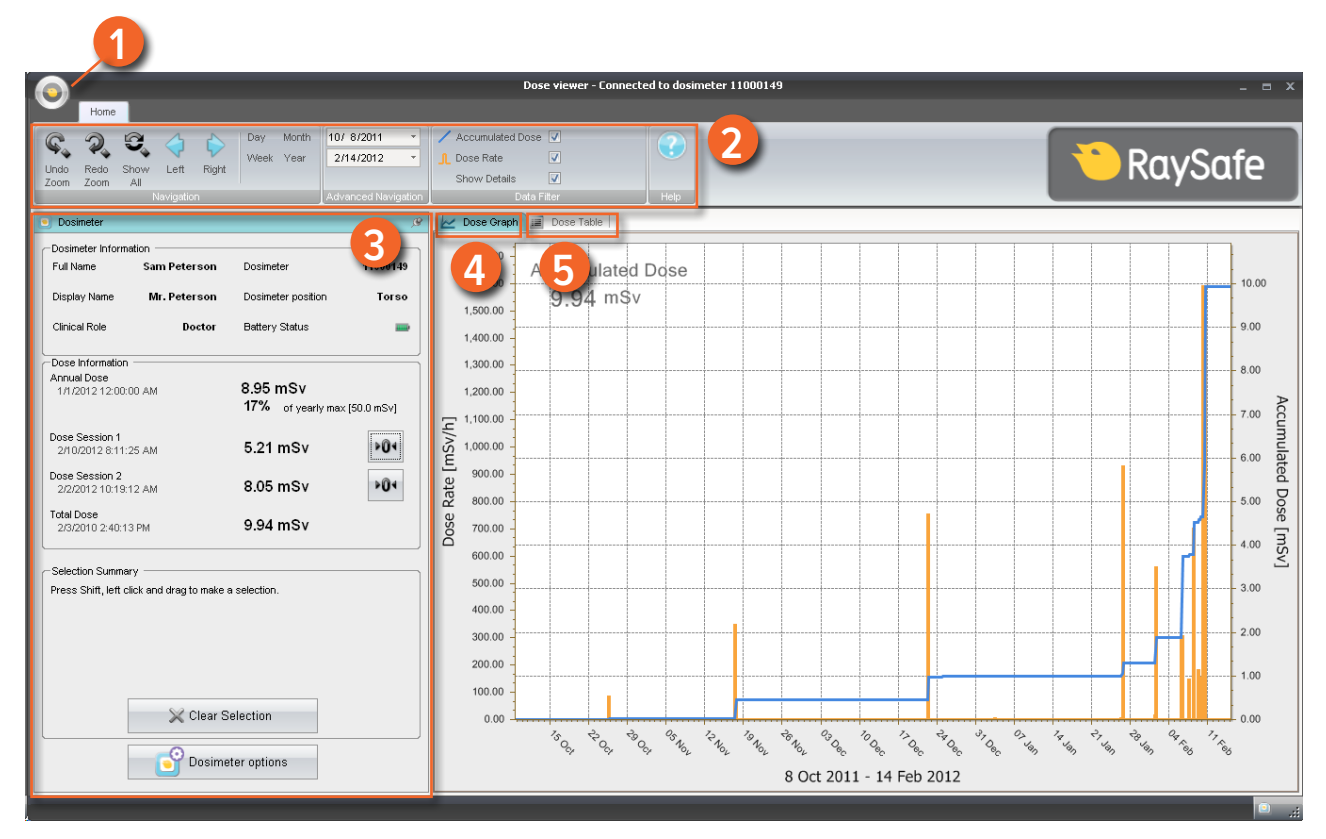

Figura 2. Descripción del visor de dosis

Cuando se inicia el visor de dosis, se encuentran disponibles los elementos siguiente:

Tabla 1. Información del visor de dosis

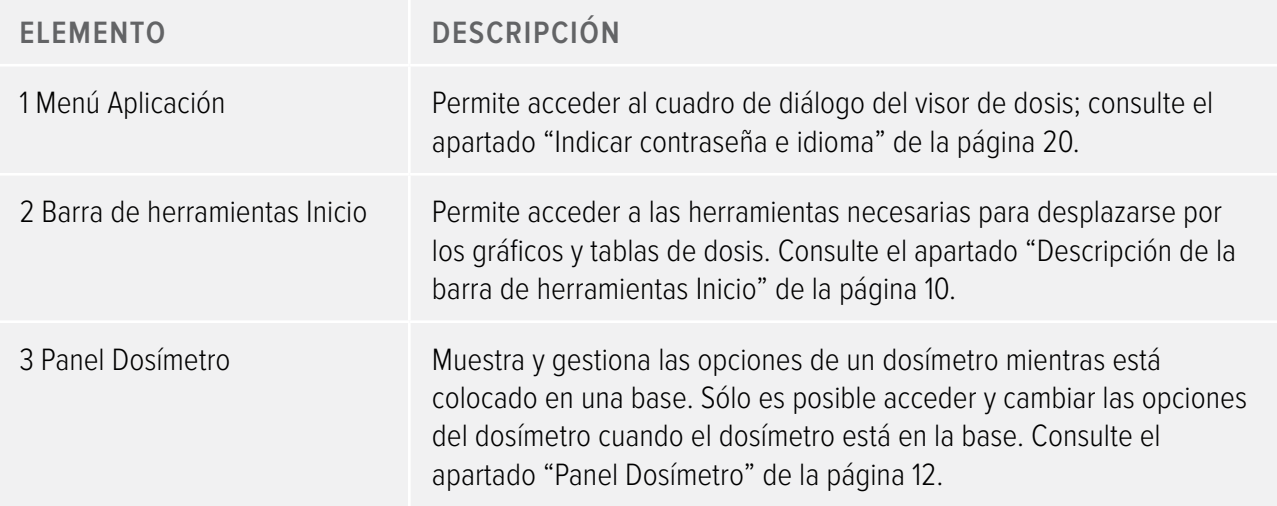

<span id="page-8-0"></span>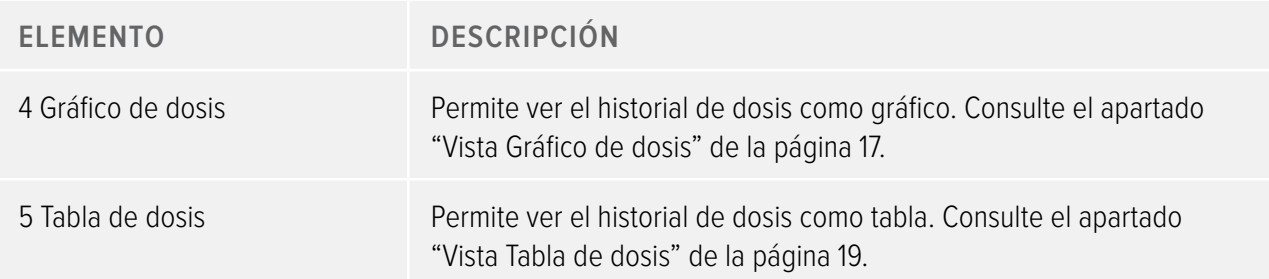

## <span id="page-8-1"></span>Conceptos básicos sobre el visor de dosis

**NOTA** No conecte la base al ordenador si no ha instalado los controladores del visor de dosis y de la base.

Siga los pasos siguientes para familiarizarse con el visor de dosis:

- 1. Abra la aplicación del visor de dosis.
- 2. Conecte la base al puerto USB del ordenador.
- 3. Coloque un dosímetro en la base. En unos segundos, el visor de dosis detectará el dosímetro. En la parte superior de la ventana del visor de dosis aparecerá una nota del tipo "Conectado al dosímetro 100001158", donde el dosímetro 100001158 es un ejemplo de ID de dosímetro. El visor de dosis empezará a cargar el historial de dosis del dosímetro. Esto puede tardar unos minutos. Puede seguir el progreso de carga en la barra de progreso que aparece al final de la pantalla del visor de dosis.

## <span id="page-9-1"></span><span id="page-9-0"></span>Descripción de la barra de herramientas Inicio

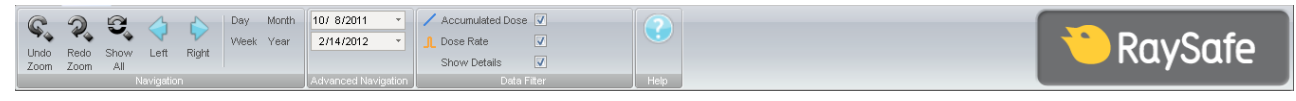

Figura 3. Barra de herramientas Inicio

En la barra de herramientas Inicio se encuentran las herramientas necesarias para desplazarse por los gráficos y tablas de dosis.

En la barra de herramientas Inicio se encuentran disponibles los elementos siguientes:

| <b>FUNCIÓN</b>      | <b>DESCRIPCIÓN</b>                                                                                                    |
|---------------------|----------------------------------------------------------------------------------------------------|
| Botón Deshacer zoom | Retrocede una secuencia de zoom mostrando el último intervalo de<br>tiempo seleccionado.                                                                                                    |
| Botón Rehacer zoom  | Adelanta una secuencia de zoom permitiendo ver el intervalo de<br>tiempo que se seleccionó antes de la última vez que se deshizo el<br>zoom.                                                                                              |
| Botón Mostrar todo  | Muestra todos los datos disponibles para el dosímetro seleccionado.                                                                                                    |
|                     | El intervalo de tiempo empezará el primer día que alguno de los<br>dosímetros empezó a medir dosis y se detendrá el último día que se<br>sincronizó alguno de los dosímetros.                                                             |
| Botón Izquierda     | Retrocede el intervalo de tiempo un paso. Si ha seleccionado año/<br>mes/semana/día, el intervalo de tiempo retrocederá un año/mes/<br>semana/día. Si ha seleccionado otro intervalo de tiempo, retrocederá<br>aproximadamente un 10%.    |
| Botón Derecha       | Adelanta el intervalo de tiempo un paso. Si ha seleccionado año/<br>mes/semana/día, el intervalo de tiempo se adelantará un año/mes/<br>semana/día. Si ha seleccionado otro intervalo de tiempo, se adelantará<br>aproximadamente un 10%. |
| Botón Día           | Muestra el historial de dosis de la fecha actual.                                                                                                    |
| Botón Semana        | Muestra el historial de dosis de la semana actual.                                                                                                    |

Tabla 2. Grupo Navegación: herramientas de acceso a la navegación del historial de dosis

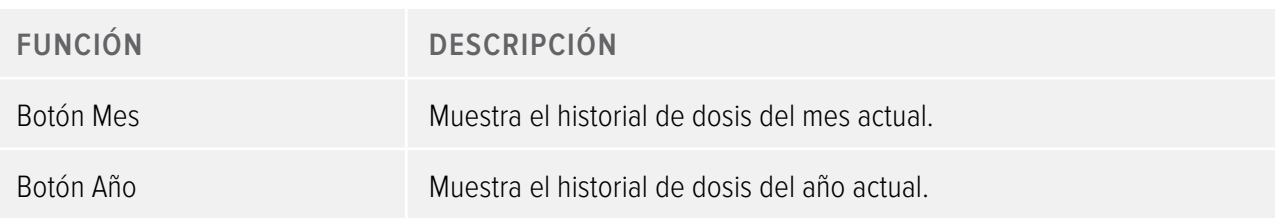

Tabla 3. Grupo Navegación avanzada

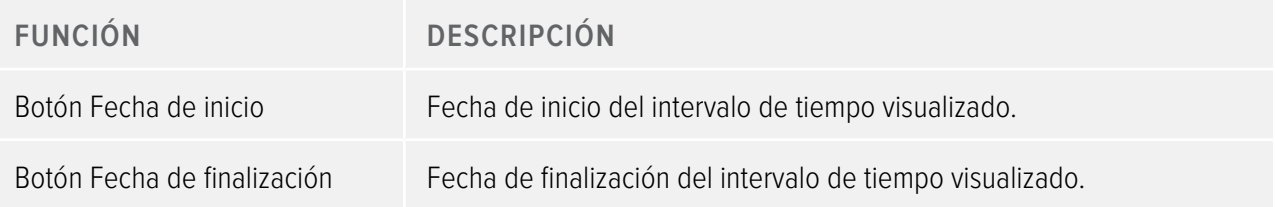

Tabla 4. Grupo Filtro de datos: permite seleccionar qué información debe aparecer en el gráfico

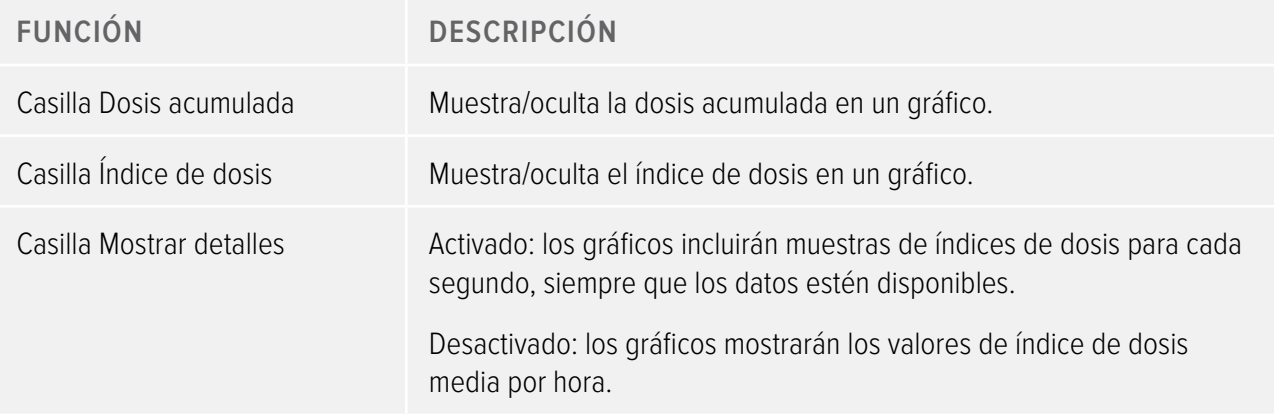

# <span id="page-11-1"></span><span id="page-11-0"></span>Panel Dosímetro

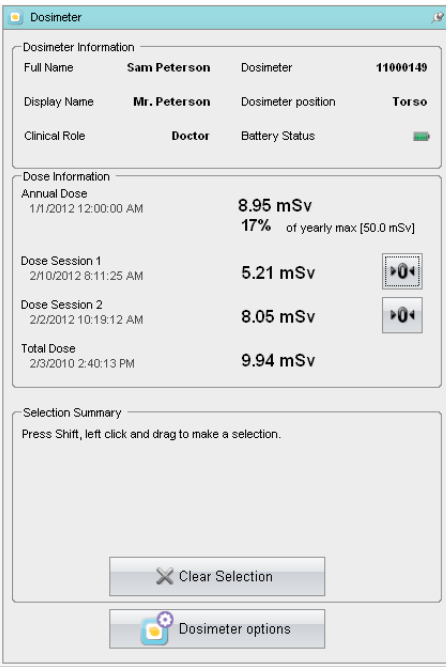

<span id="page-11-2"></span>Figura 4. Panel Dosímetro

#### Información del dosímetro

Cuando se coloca un dosímetro en la base, aparece la información siguiente:

Tabla 5. Información del dosímetro

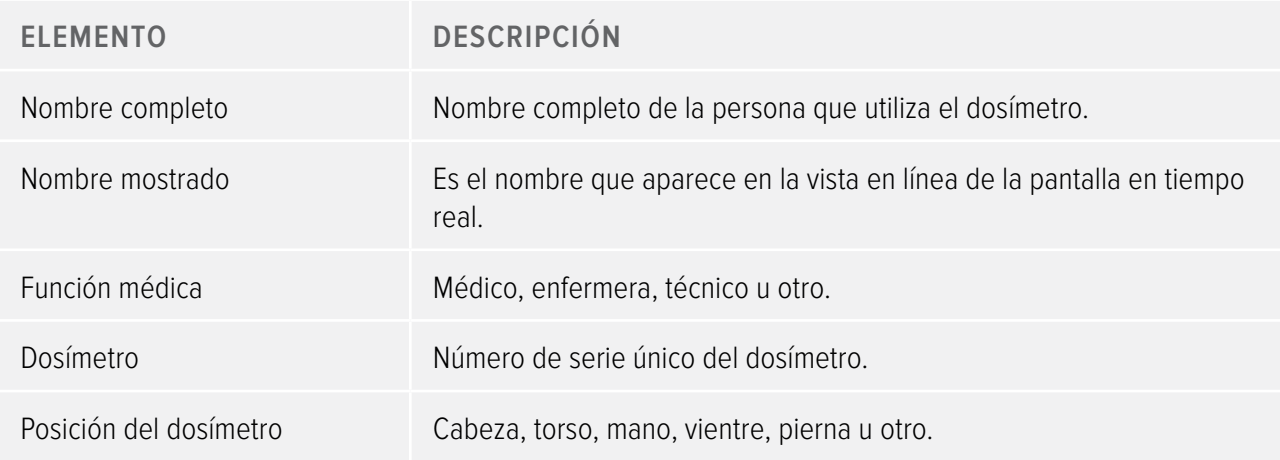

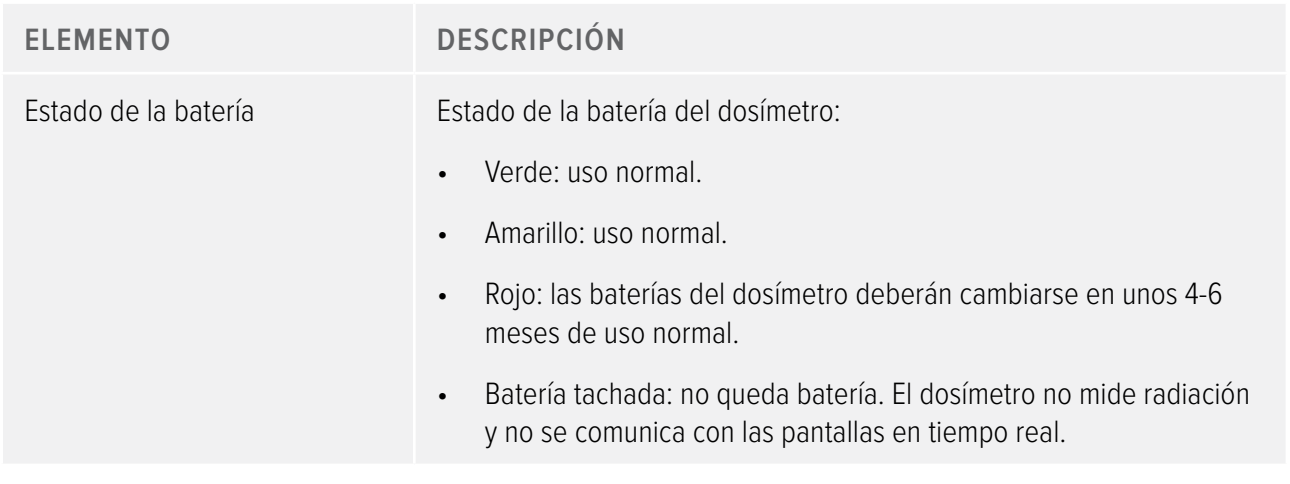

#### Información de dosis

Tabla 6. Información de dosis

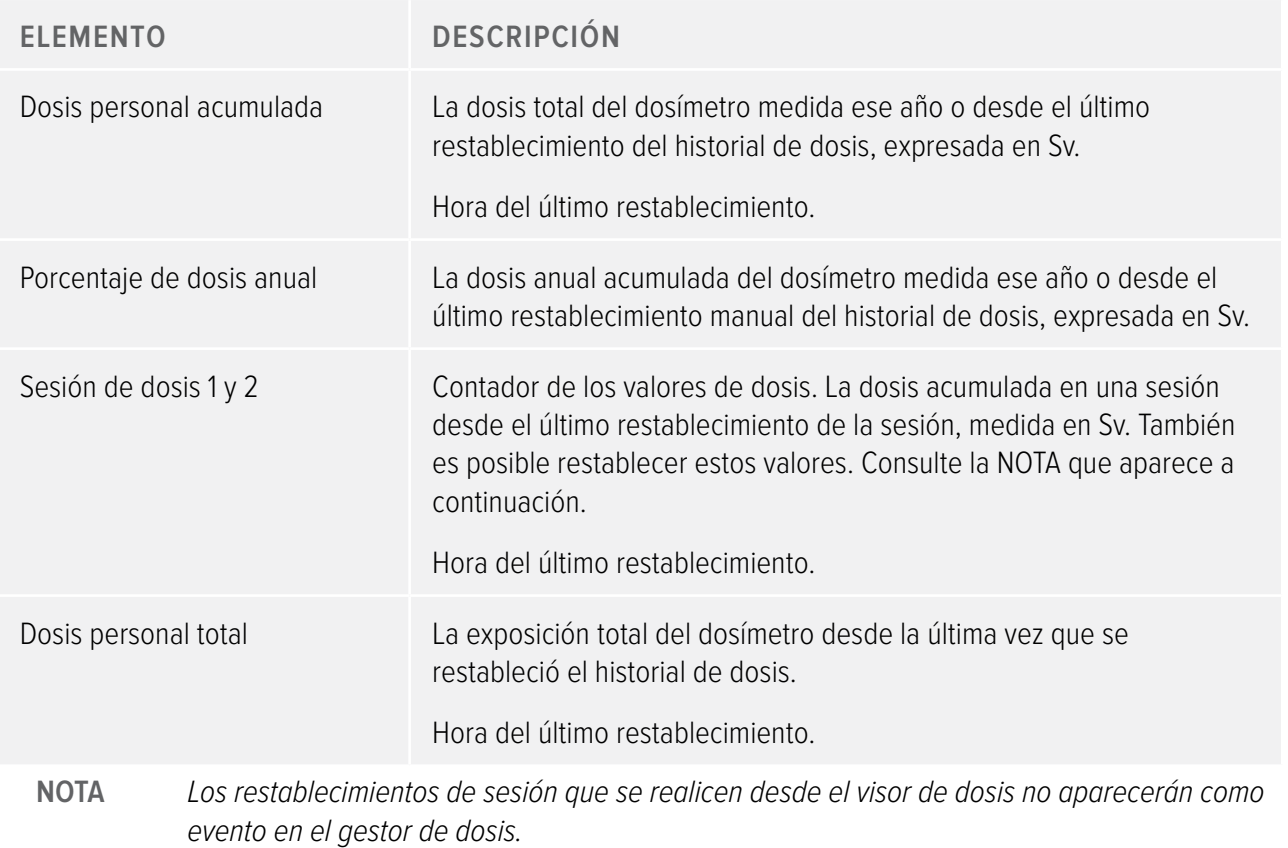

#### Resumen de la selección

Permite ver un resumen de la selección de datos de dosis que pudiera haber hecho en la tabla o el gráfico de dosis (consulte el apartado ["Vista Gráfico de dosis" de la página 17](#page-16-1) y el apartado ["Vista Tabla de dosis"](#page-18-1)  [de la página 19\)](#page-18-1). Puede borrar los contenidos del campo de resumen de selección haciendo clic en Borrar selección.

#### <span id="page-13-0"></span>Cambiar las opciones del dosímetro

Siga las instrucciones que aparecen a continuación para cambiar las opciones del dosímetro:

- 1. Asegúrese de que la base está conectada al puerto USB del ordenador.
- 2. Inserte un dosímetro en la base. El ordenador detectará automáticamente el dosímetro y la información del mismo aparecerá en el visor de dosis.
- 3. Haga clic en Opciones de dosímetro para acceder a las opciones del dosímetro (consulte ["Figura 4. Panel](#page-11-2)  [Dosímetro" de la página 12](#page-11-2)). El cuadro de diálogo Opciones de dosímetro contiene dos pestañas: Información y Configuración, como se puede ver a continuación.
	- **NOTA** Si se ha establecido una contraseña (consulte el apartado ["Indicar contraseña e idioma" de](#page-19-1)  [la página 20](#page-19-1)), el acceso al cuadro de diálogo Opciones de dosímetro estará protegido mediante contraseña.

#### Opciones de dosímetro

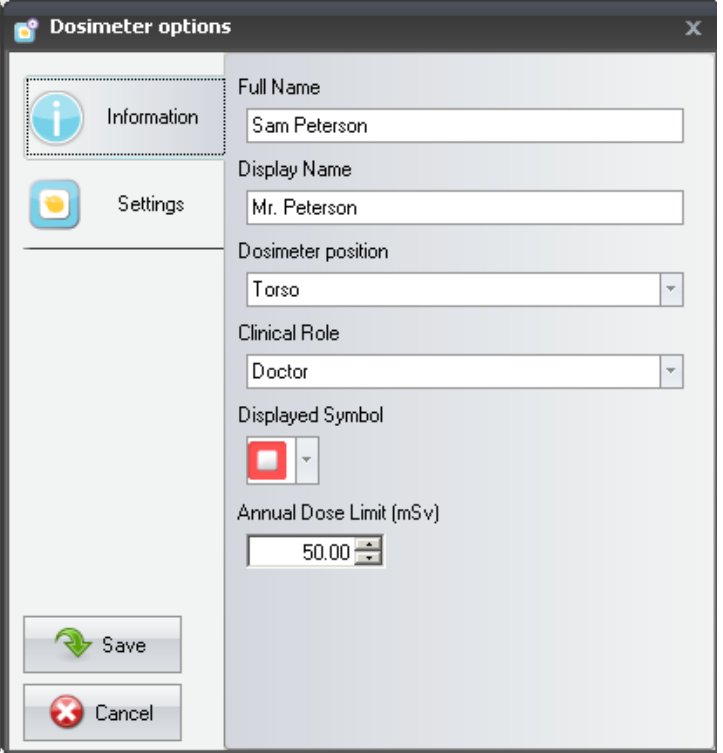

<span id="page-14-0"></span>Figura 5. Opciones de dosímetro, pestaña Información

En las pestaña Información puede:

- • Editar la información del dosímetro (nombre completo, nombre mostrado, posición del dosímetro, función médica y valor de dosis anual) y seleccionar un símbolo mostrado, es decir, el color con el que aparecerá en la interfaz de la pantalla en tiempo real. El nombre mostrado se utilizar para identificar un dosímetro en la pantalla en tiempo real. El nombre tiene un límite de 16 caracteres. Sin embargo, en la vista en línea de la pantalla en tiempo real, el nombre mostrado puede aparecer incompleto.
	- **NOTA** La medición de la dosis de un dosímetro depende de factores como en qué lugar del cuerpo se ha colocado el dosímetro o si se utilizan dispositivos de protección contra los rayos X (por ejemplo, un delantal de plomo) que bloqueen las mediciones del dosímetro. Estos factores han de tenerse en cuenta a la hora de establecer el límite de dosis anual.

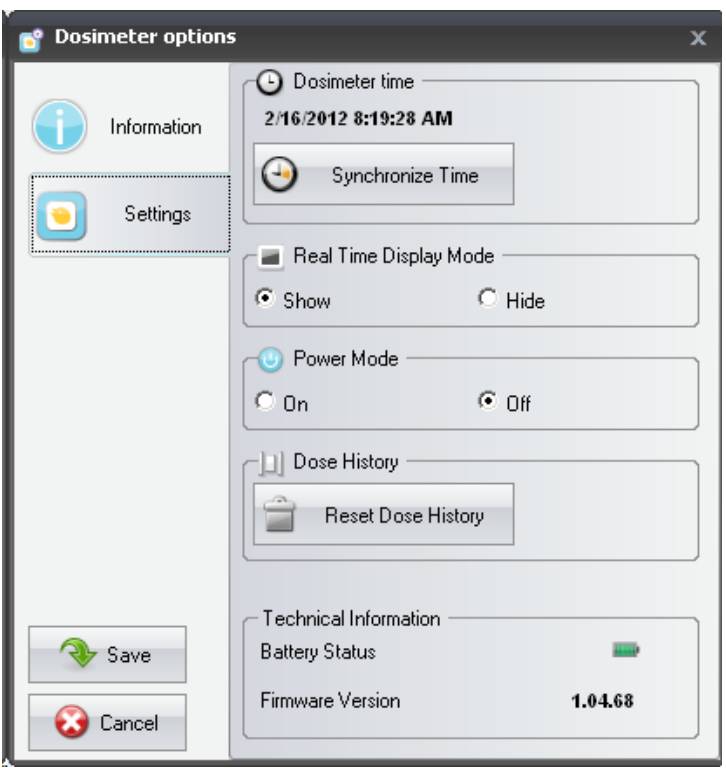

Figura 6. Opciones de dosímetro, pestaña Configuración

En las pestaña Configuración puede:

- Ver y sincronizar el reloj del dosímetro con el reloj del ordenador.
- • Activar/desactivar el modo de pantalla en tiempo real, lo que hará que el dosímetro aparezca/no aparezca en la pantalla en tiempo real.
- • Apagar y encender el dosímetro para que esté operativo o pase a modo de ahorro de energía. En el modo operativo, el dosímetro se comunica con las pantallas en tiempo real y se registran datos de dosis. En modo de ahorro de energía, el dosímetro no se comunica con las pantallas en tiempo real ni se registran datos de dosis.
- Restablecer el historial de dosis del dosímetro Esto eliminará definitivamente todos los datos de dosis del dosímetro.
- • Ver el estado de la batería y la versión de firmware.

**ADVERTENCIA** Asegúrese de que el reloj del ordenador marca la hora correcta o, de lo contrario, los datos del historial de dosis tendrán una hora cambiada y, por lo tanto, ya no serán correctos.

- <span id="page-16-0"></span>**NOTA** Si necesita cambiar los dígitos de hora, deberá restablecer el historial de dosis. Esto se hace automáticamente; sólo tendrá que confirmar la acción. Cuando se sincroniza la hora del dosímetro, el reloj interno se sincroniza a la misma hora del PC host, incluida la configuración de huso horario de Windows. Si utiliza varios dosímetros, es importante que sincronice la hora de todos los dosímetros con el mismo PC, ya que así tendrán la misma referencia horaria.
- **NOTA** Si necesita retrasar a una hora en la que ya hay datos almacenados en el historial, se deberá restablecer el historial y todos los datos desaparecerán. Esto se hace automáticamente; sólo tendrá que confirmar la acción.
- **NOTA** La sincronización se hará efectiva inmediatamente y no será necesario pulsar el botón Guardar.

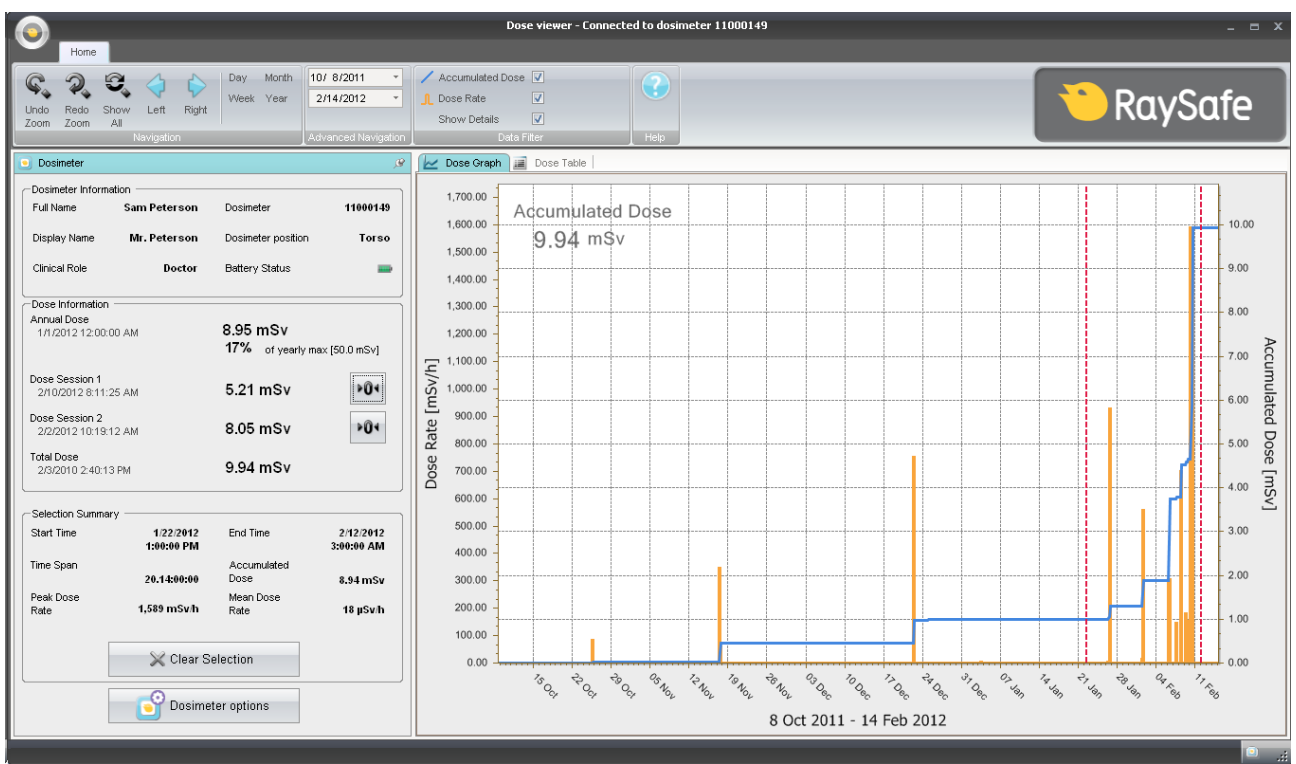

### <span id="page-16-1"></span>Vista Gráfico de dosis

Figura 7. Gráfico de dosis con selección (líneas discontinuas verticales rojas)

Utilice el panel Filtro de datos de la barra de herramientas Inicio para seleccionar qué información debe aparecer en el gráfico:

Gráfico de dosis acumulada, eje derecho – gráfico azul

- • Gráfico de índice de dosis, eje izquierdo gráfico naranja; incluye muestras de índices de dosis para cada segundo, siempre que esos datos estén disponibles
- Mostrar detalles: Activado: los gráficos incluirán muestras de índices de dosis para cada segundo, siempre que los datos estén disponibles. Desactivado: los gráficos mostrará los valores de índice de dosis media por hora.

Los gráficos cubren un lapso de tiempo que puede seleccionar:

- • Desde el panel Navegación avanzada.
- • Desde el panel Navegación.
- • O haciendo clic con el botón izquierdo del ratón y arrastrando el gráfico (zoom).

#### Resumen de la selección

También es posible seleccionar un lapso de tiempo cuyo resumen aparecerá en el campo Resumen de la selección del panel Dosímetro. Para realizar la selección, haga clic con el botón izquierdo del ratón manteniendo pulsada la tecla Shift y arrastrándola al gráfico. Dos líneas discontinuas verticales rojas en el gráfico indican el lapso de tiempo seleccionado. El campo Resumen de la selección ofrece información sobre la fecha de inicio, la fecha de finalización, el lapso de tiempo, la dosis acumulada, el índice de dosis máxima y el índice de dosis media.

## <span id="page-18-1"></span><span id="page-18-0"></span>Vista Tabla de dosis

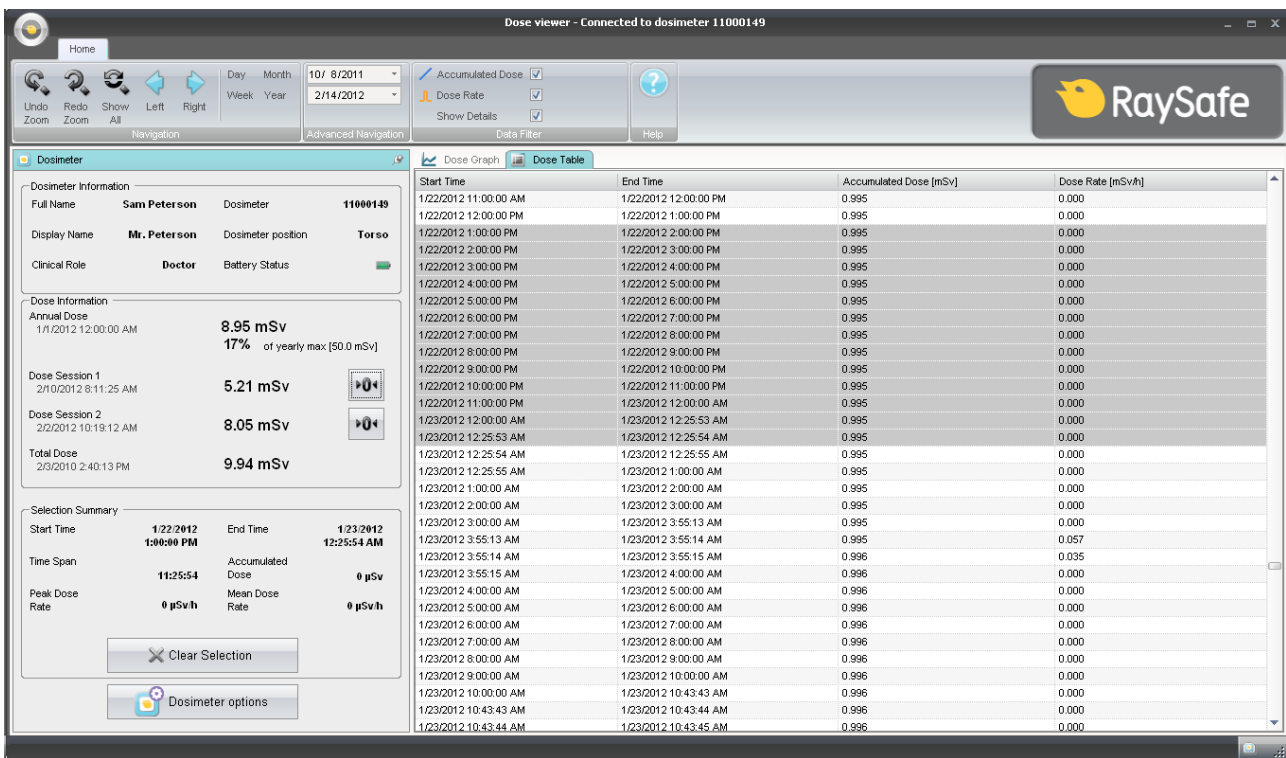

Figura 8. Tabla de dosis con selección

En la pestaña Tabla de dosis, puede ver una tabla de:

- Valores de dosis acumulada.
- • Valores de índice de dosis.

Las tablas cubren un lapso de tiempo que puede seleccionar desde:

- • El panel Navegación
- • El panel Navegación avanzada.

#### Resumen de la selección

También es posible seleccionar una o varias filas cuyo resumen aparecerá en el campo Resumen de la selección del panel Dosímetro. El campo Resumen de la selección ofrece información sobre la fecha de inicio, la fecha de finalización, el lapso de tiempo, la dosis acumulada y el índice de dosis media.

Si activa la casilla Mostrar detalles (en el panel Filtro de datos), la tabla enumerará datos por segundo, siempre que dichos datos estén disponibles.

## <span id="page-19-1"></span><span id="page-19-0"></span>Indicar contraseña e idioma

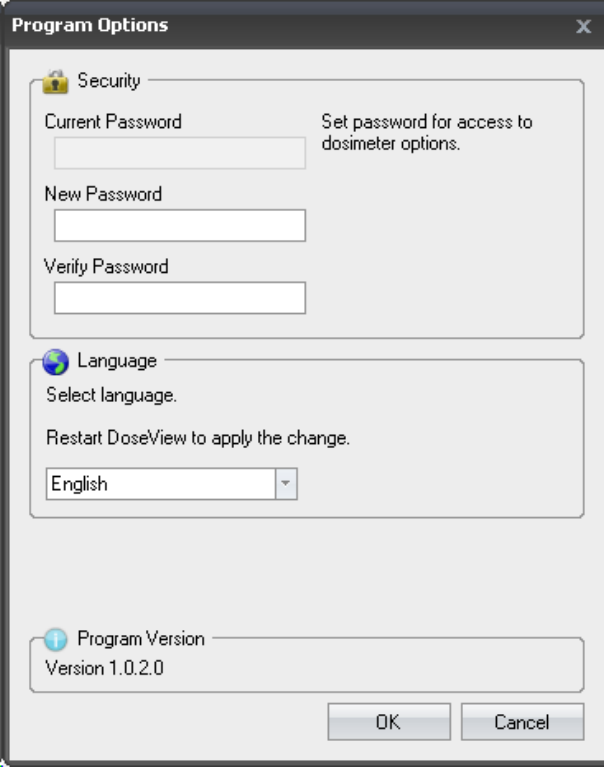

Figura 9. Cuadro de diálogo Opciones de programa

En el menú Aplicación (esquina superior izquierda de la ventana principal) -> En el cuadro de diálogo Opciones de programa (consulte la figura anterior) se puede:

- • Indicar una contraseña para proteger el acceso al cuadro de diálogo de opciones del dosímetro. La contraseña sólo se puede utilizar para se desea cambiar las opciones del dosímetro. Otros podrán seguir viendo los datos del dosímetro.
- • Cambiar el idioma de la aplicación.
- • Ver la versión de programa del visor de dosis.
	- **NOTA** Póngase en contacto con su administrador local para que le dé unas directrices a seguir para establecer dicha contraseña.
	- **NOTA** Si ha perdido su contraseña, póngase en contacto con su administrador local para que vuelva a instalar el software.

# <span id="page-20-0"></span>Cómo utilizar el dosímetro

# Introducción

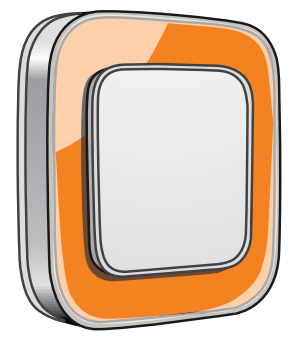

Figura 10. El dosímetro

El dosímetro es un medidor de dosis activo diseñado para un uso sin mantenimiento durante toda su vida útil.

Es posible personalizar la apariencia del dosímetro colocándole uno de los 8 marcos de colores incluidos. (Seleccione con qué color quiere que aparezca en la pantalla en tiempo real utilizando el cuadro de diálogo de las opciones del dosímetro; para saber cómo hacerlo, consulte ["Figura 5. Opciones de dosímetro, pestaña](#page-14-0)  [Información" de la página 15\)](#page-14-0).

El dosímetro mide la exposición del personal a los rayos X. Para que el dosímetro mida la exposición correctamente no debe usarse con ningún tipo de prenda protectora contra los rayos X.

## Conceptos básicos

Siga las instrucciones que aparecen a continuación para empezar a utilizar su dosímetro:

- 1. Asegúrese de que el dosímetro está encendido. Consulte el apartado ["Cambiar las opciones del](#page-13-0)  [dosímetro" de la página 14.](#page-13-0)
- 2. Fije el dosímetro a su ropa utilizando el clip de la parte trasera del dosímetro o el cordón proporcionado con el dosímetro.

El dosímetro empezará a registrar los valores de dosis y los transmitirá a las pantallas en tiempo real dentro del radio de alcance. También es posible leer los valores de dosis registrados utilizando el visor de dosis a través de la base (consulte el apartado ["Conceptos básicos sobre el visor de dosis" de la página 9](#page-8-1)).

Consulte el manual de instrucciones del sistema para obtener más información sobre la memoria del dosímetro y la transferencia de datos entre el dosímetro y las pantallas en tiempo real.

# <span id="page-21-0"></span>Cómo utilizar la base

Introducción

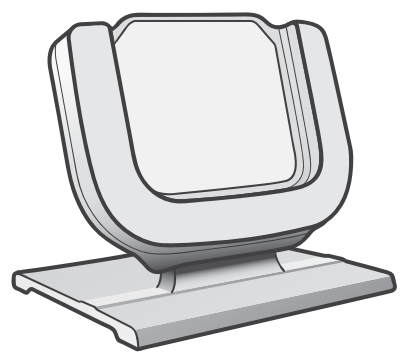

Figura 11. La base

La base es la estación de carga que le permite conectar un dosímetro a un ordenador para leer los datos, así como para introducir las opciones deseadas en el dosímetro.

### Conceptos básicos

**NOTA** No conecte la base al ordenador si no ha instalado los controladores del visor de dosis y de la base.

- 1. Abra la aplicación del visor de dosis.
- 2. Conecte la base al puerto USB del ordenador.
- 3. Coloque un dosímetro en la base.

En unos segundos, el visor de dosis detectará el dosímetro. En la parte superior de la ventana del visor de dosis aparecerá una nota del tipo "Conectado al dosímetro 100001158", donde el dosímetro 100001158 es un ejemplo de ID de dosímetro.

El visor de dosis empezará a cargar el historial de dosis del dosímetro. Esto puede tardar unos minutos. Puede seguir el progreso de carga en la barra de progreso que aparece al final de la pantalla del visor de dosis.

# <span id="page-22-0"></span>Resolución de problemas

### Visor de dosis y base

Tabla 7. Resolución de problemas relacionados con el visor de dosis y la base

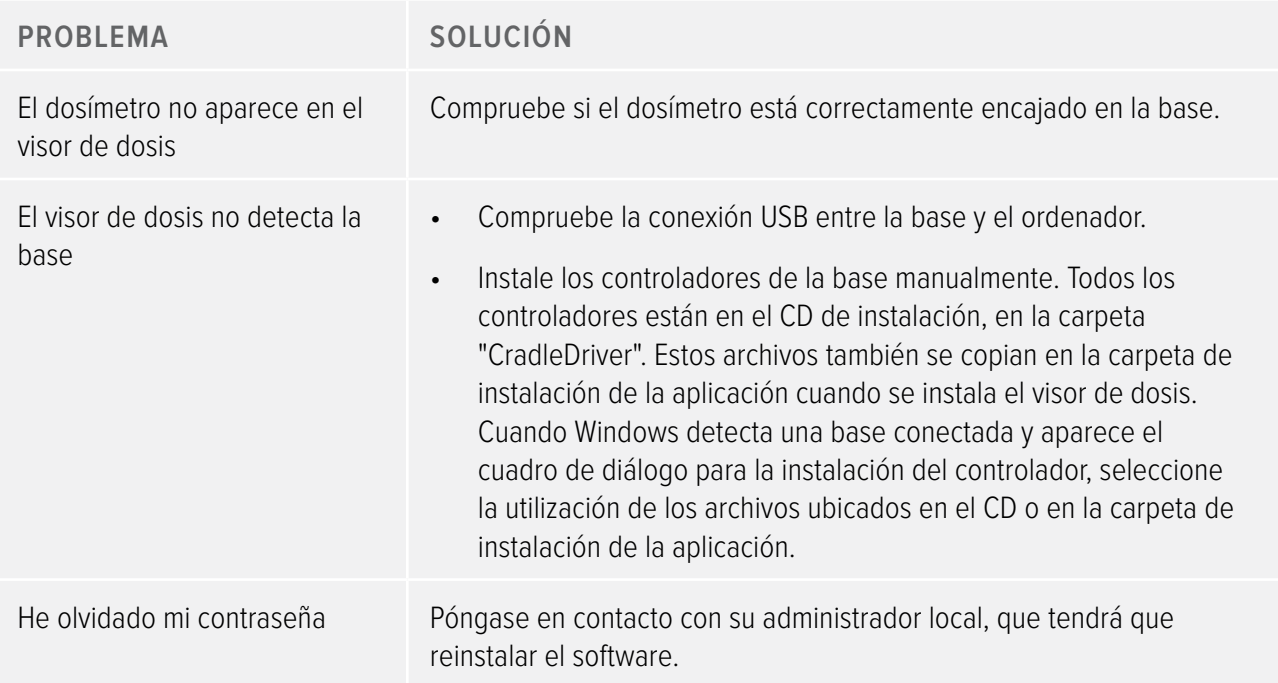

### Requisitos del sistema

El visor de dosis tiene los requisitos del sistema siguientes:

- • Sistemas operativos: Windows 7, Windows Vista o Windows XP
- $\cdot$  .NET 3.0
- • Al menos un puerto USB disponible
- • Al menos 1 GB de memoria disponible
- • Al menos 1 GB de espacio disponible en el disco duro
- • Resolución de pantalla recomendada de, al menos, 1024 x 768

### <span id="page-23-0"></span>Otros manuales de usuario

- • El gestor de dosis se describe en un manual de usuario aparte que se puede encontrar en el menú de ayuda del software del gestor de dosis.
- • Los dosímetros se describen en una guía rápida que se entrega junto con el dosímetro.
- • La pantalla en tiempo real se describe en el manual de usuario del sistema.
- • Se puede encontrar más información sobre la instalación y mantenimiento en el manual del servicio técnico que viene con el sistema.

# <span id="page-24-0"></span>Datos técnicos

### Memorias del dosímetro y la pantalla en tiempo real/visor de dosis

Las muestras de índices de dosis que se han sobrescrito en la memoria para índices de dosis del dosímetro pueden seguir estando disponibles en la pantalla en tiempo real.

Si no hay ninguna muestra de índice de dosis en la pantalla en tiempo real ni en la memoria para índices de dosis del dosímetro, la pantalla en tiempo real y el visor de dosis mostrarán en su lugar los valores medios de los índices de dosis basados en los valores de dosis acumulada (véase la figura siguiente).

La falta de muestras de índices de dosis en la pantalla en tiempo real y/o las memorias del visor de dosis se produce cuando:

- • El dosímetro estaba fuera del alcance de la pantalla en tiempo real cuando se expuso a la radiación.
- Se han sobrescrito los muestras de índices de dosis en la memoria del dosímetro.

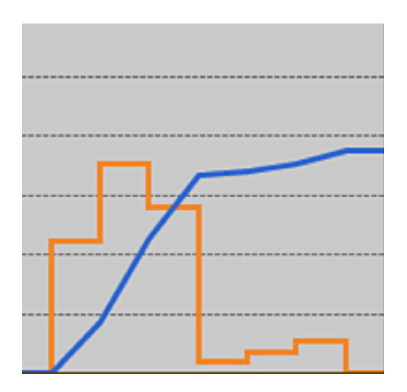

Figura 12. Gráfico del visor de dosis. Si no hay muestras de índices de dosis, la curva amarilla muestra los valores medios por hora calculados a partir de la dosis acumulada (curva azul).

**NOTA** El mismo efecto que se ilustra en la figura anterior también se obtiene desactivando la casilla Mostrar detalles en el panel Filtro de datos (consulte el apartado ["Vista Gráfico de dosis" de](#page-16-1)  [la página 17](#page-16-1)).

## <span id="page-25-0"></span>Gestor de tiempo

El dosímetro registra el historial en la hora local sin ajustes de horario de ahorro de luz diurna. El ajuste de horario de ahorro de luz diurna se realiza en la pantalla en tiempo real, el visor de dosis o el gestor de dosis cuando se presenta el historial.

Cuando cambia el horario de ahorro de luz diurna, pasa lo siguiente:

- • Cuando cambia al horario de verano, se añade al registro una hora más sin datos de dosis.
- Cuando cambia al horario de invierno, se fusionan dos horas de datos en una sola. En esta hora no habrá ningún dato de índice de dosis. Cuando se pasa del horario de verano al horario de invierno, los datos de dosis de las dos horas fusionadas no se muestran.